# **Study Goal**

### User guide version 3.1.3

## **Introduction**

*Study Goal* is a mobile app for Apple and Android which gives you direct access to analytics on your learning.

Many students, particularly when starting out at university, don't have an accurate perception of how their learning is progressing.

Meanwhile, you're no doubt becoming increasingly used to having up to date information in other areas of your life through apps on your phone, tablet or computer.

The intention of *Study Goal* is to give you better data on how your learning is progressing – and to help you study more effectively.

This app has been developed by Jisc and is being used with groups of students at institutions.

We'll be adding new features in the future to make the app increasing useful to you, so remember to update the app to get these new features.

We'd welcome your feedback on how we can improve *Study Goal*. Use the Report Feature/Bug option from the **Settings** menu (see below).

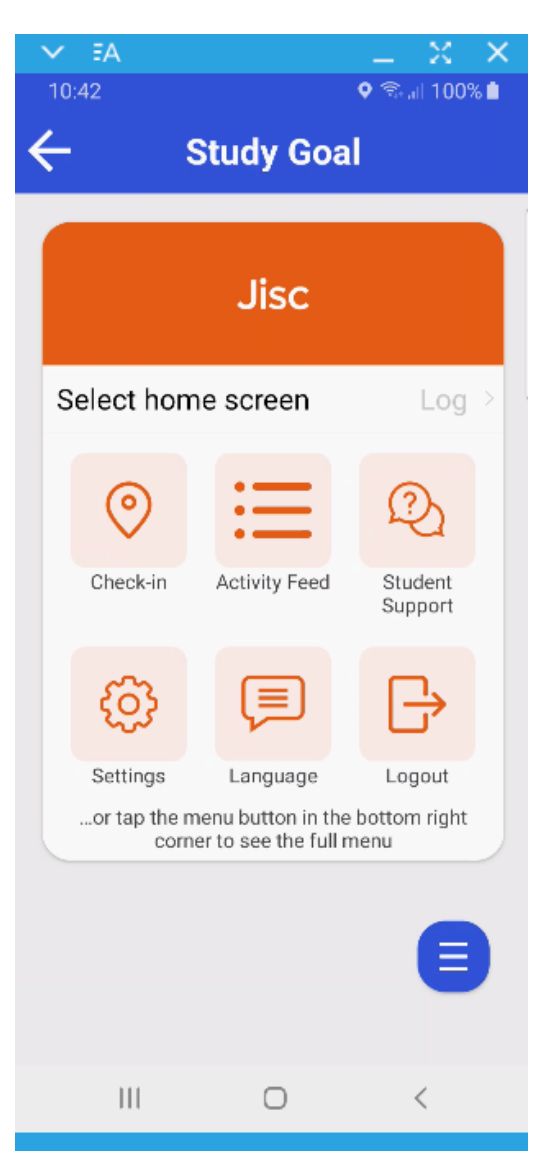

*Study Goal* can be downloaded from:

**Android Play Store[:](https://play.google.com/store/apps/details?id=com.studygoal.jisc&hl=en_GB) [https://play.google.com/store/apps/details?id=com.studygoal.jisc&hl=en\\_GB](https://play.google.com/store/apps/details?id=com.studygoal.jisc&hl=en_GB)**

**Apple App Store: <https://itunes.apple.com/ca/app/study>[-goal/id1187626482?mt=8](https://itunes.apple.com/ca/app/study-goal/id1187626482?mt=8)** 

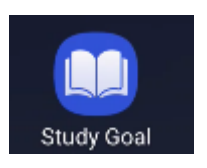

## **Logging in and getting set up**

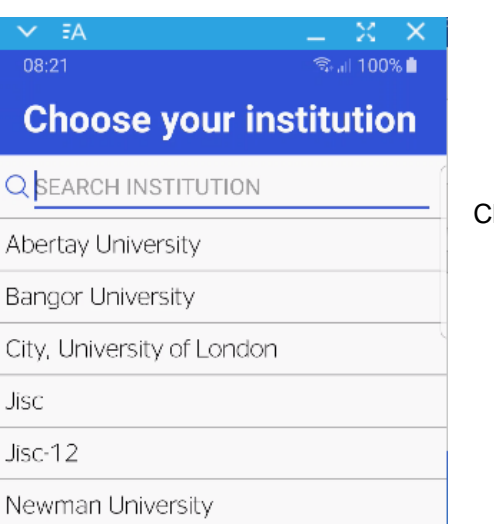

hoose your institution from the list.

### **Choose your institution**

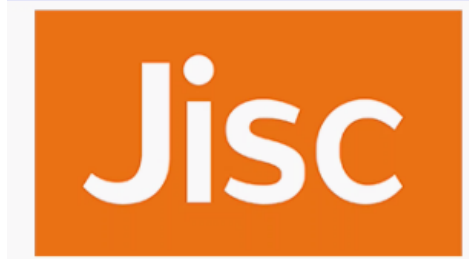

**Web Login Service** 

Login

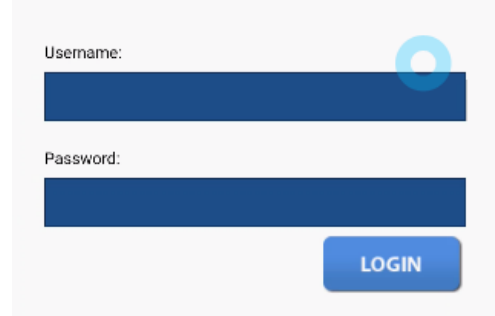

You will be asked to login using your institutional userid and password.

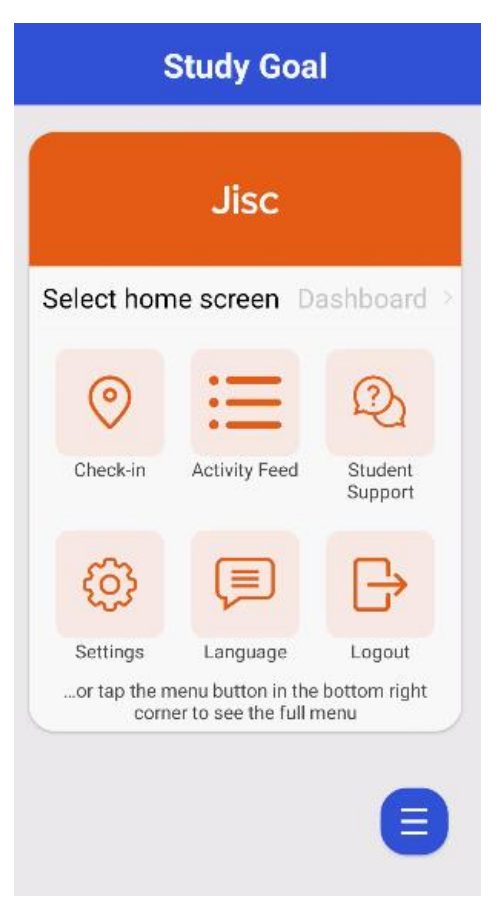

You will be directed to the dashboard page where you can choose what to have as your home screen.

Full descriptions of each dashboard are detailed later in this guide.

The blue 'burger' button  $\bullet$  found in the bottom right hand side of the dashboard will take you to the full menu

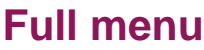

Lists all the options available to view.

.

Full descriptions of available options and stats are detailed later in the guide.

#### **Settings**

Provides you the option to change your home screen, opt to have the language as being English or Welsh, you can customise what you see on the dashboard by the 'toggle option' (see below screenshot) and has the full privacy statement and terms and conditions for you to review

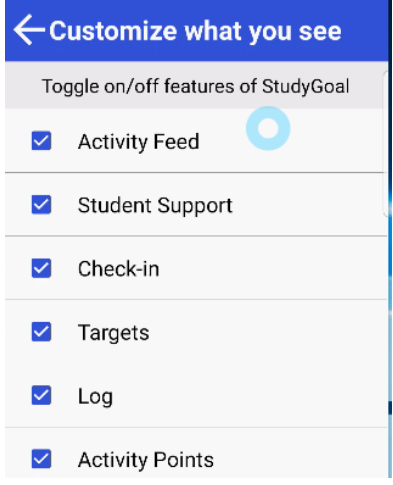

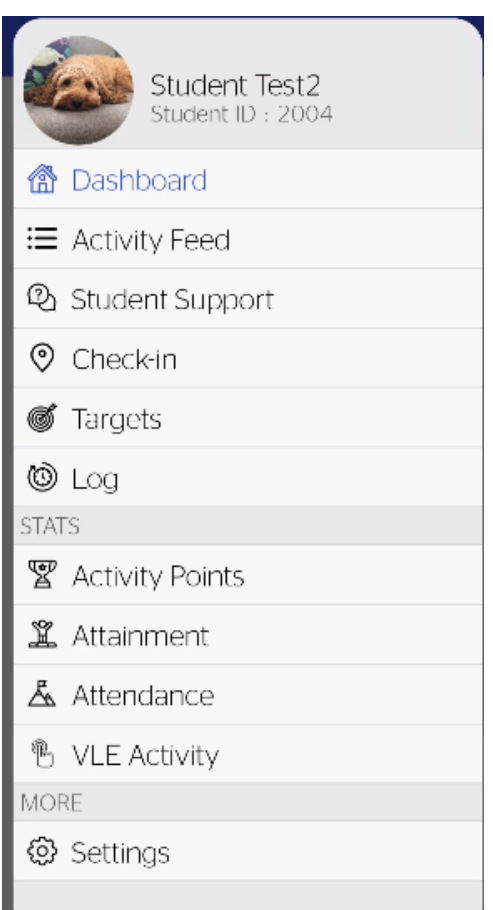

### **Activity Feed**

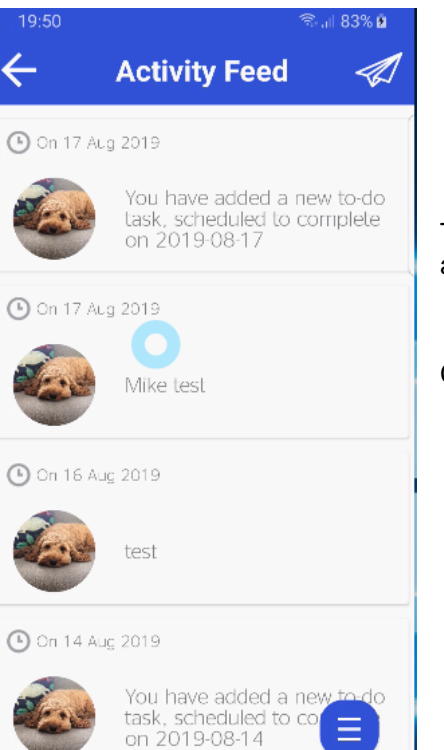

The activity feed lists what activities you have completed on the Study Goal app.

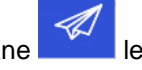

Clicking on the aeroplane lets you post what you have done.

### **Student Support**

The options on this page will take you to handy webpages, contact details of academic and personal support should you require it.

You can also email your personal tutor directly from this page.

'How are you feeling about your course?' is an optional support function. If switched on; students will have the options shown in the below screenshot. Their reactions will then be visualised in Data Explorer.

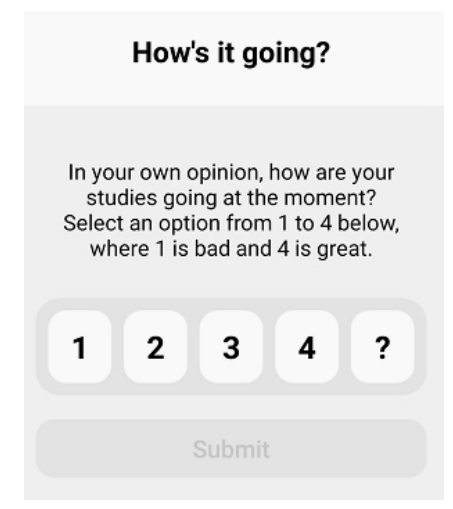

### **Student Support** Academic Support  $\mathbf{\Omega}$ Contact or find out more about vour institutions academic support. Personal Support ∞ Contact or find out more about your personal support options. **Tutor Support** ම Email your personal tutor. How are you feeling about G your course? Let us know how you're feeling about your course.

## **Check-in**

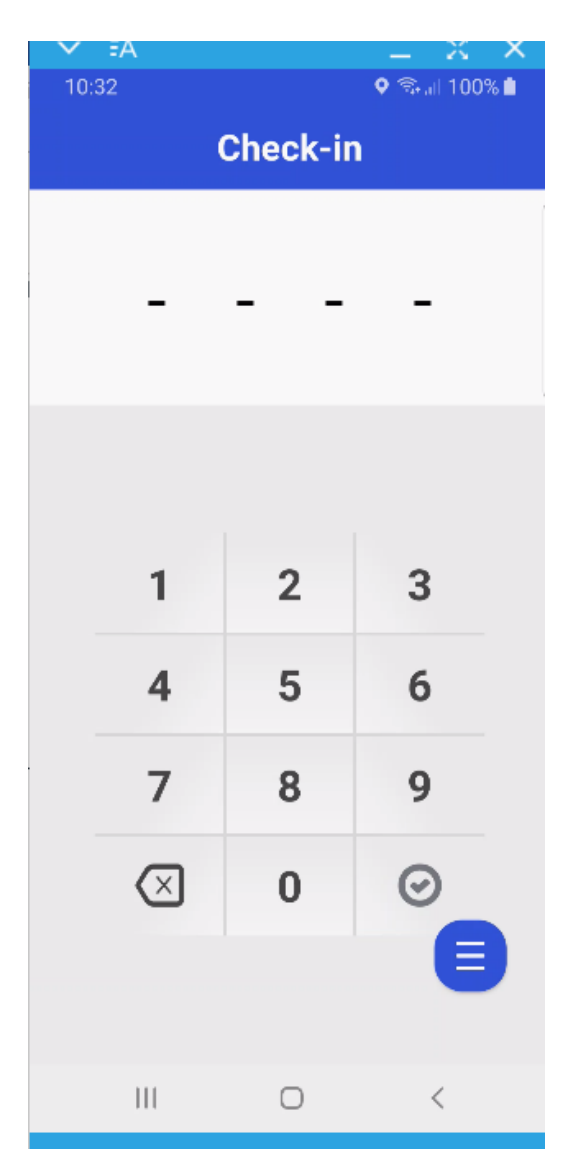

This feature allows you to check in to lectures and other events. Simply enter the 4-digit PIN which your lecturer will give you.

You need to have location services enabled for it to work.

You will be able to view your attendance in the stats screens however it may not be shown immediately.

For older phones or if you wish not to share location data there is a web service **<https://studygoal.jisc.ac.uk/>**

Your lecturer also has the option to mark your attendance manually if you are unable or do not want to use this check in function

### **Targets**

You can also view any targets you have set for your study activities.

There are two types of targets:

*Single targets* for tasks you need to complete by a specific date.

Clicking on a single target will give you the following message:

Swipe left to edit, delete target and mark as done

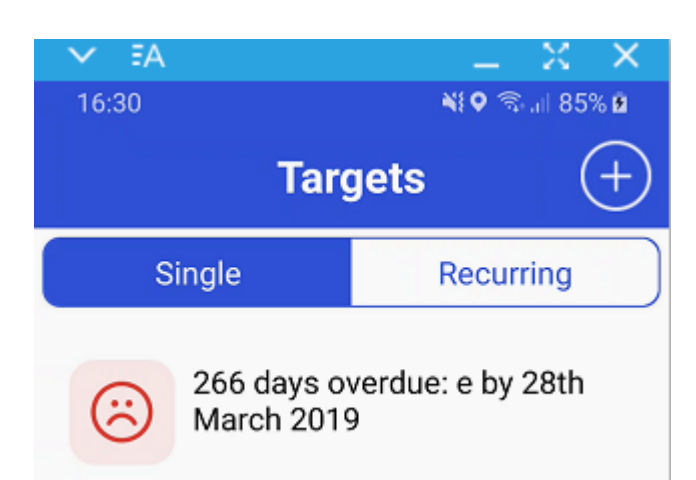

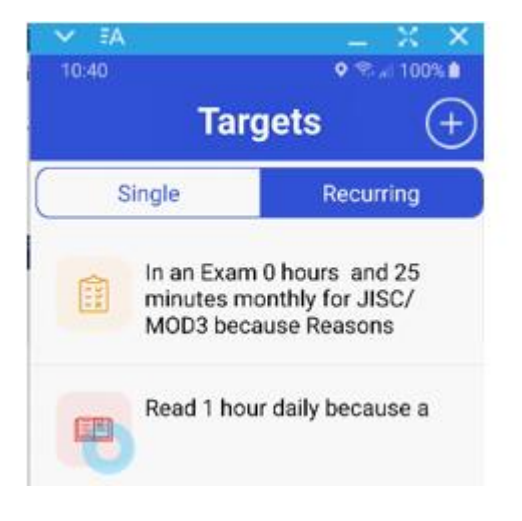

*Recurring targets* for activities you need to do regularly.

By selecting a recurring target, you can start it as a timed activity and report once it has been complete

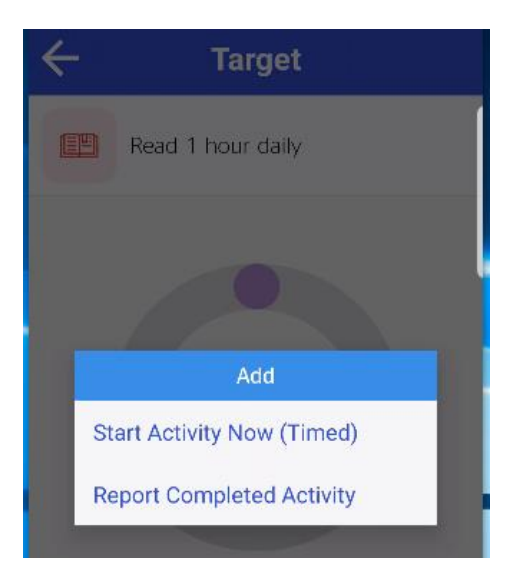

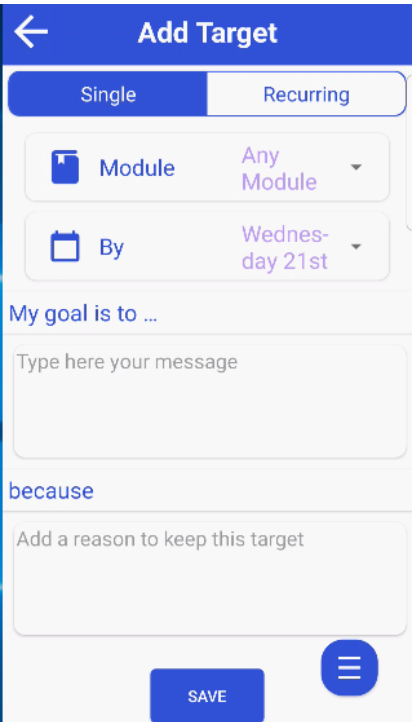

To add a new target, click on the plus button  $\Box$  in the top right-hand corner, this allows you to add a new target, specifying its duration and frequency. You can also add a reason to remind you why you set the target.

Selecting a target allows you to view progress and extend the goal

#### **Log**

This view provides a list of all activities you have logged.

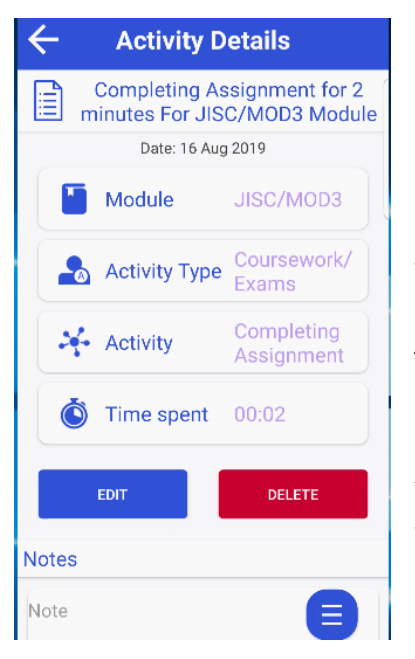

 $(+)$ Log **All Activities** Completing Assignment for<br>2 minutes For JISC/MOD3 豎 Module Reading for 1 minute For JISC/<br>MOD3 Module 图 Reading for 1 minute For JISC/<br>MOD3 Module **EE** 

By clicking on an activity, you can see further details about it, and you are able to edit or delete the activity

To add an activity, click on the plus button  $\Box$  in the top right-hand corner.

You have the option to start a timed activity or report an activity that you have already completed.

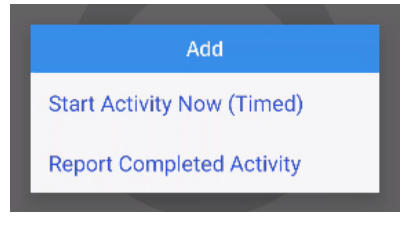

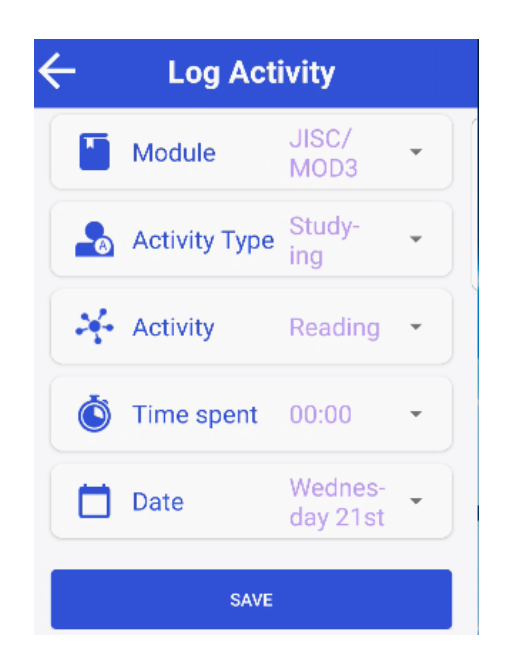

When starting a time activity, you can choose the module it is related to, the type of activity and the actual activity. When you are ready to begin click 'Start'.

When you have finished, click the 'Stop' button and the activity will be logged.

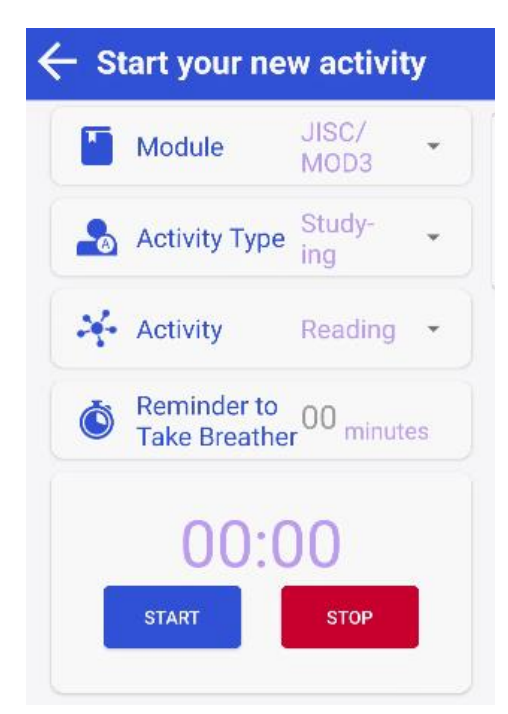

### **Stats**

This view presents information on your engagement and attainment. There are currently four stats views Activity points, Attainment, Attendance, VLE activity.

#### **Activity points**

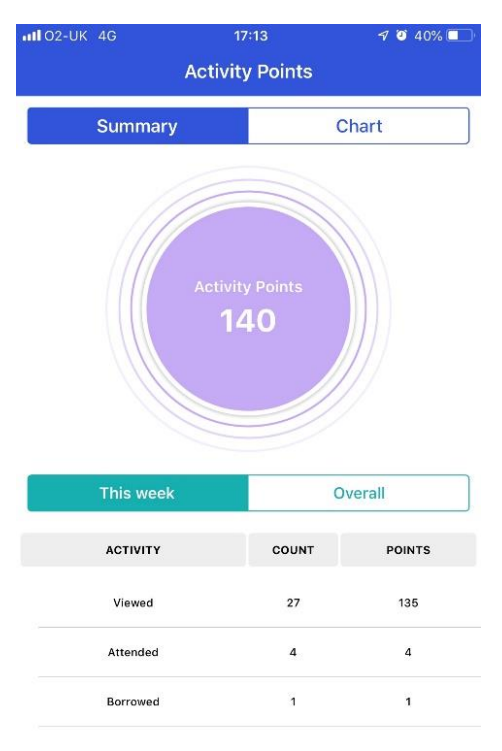

This shows scores for the number of Activity Points you have achieved. These are awarded for engagement in various ways, depending on the data that is being collected by your institution e.g. your use of the VLE or attendance at lectures.

The table shows a breakdown of these activities and the points awarded. You can also see this in a chart view as well. You also view by week or overall since the start of the current academic year.

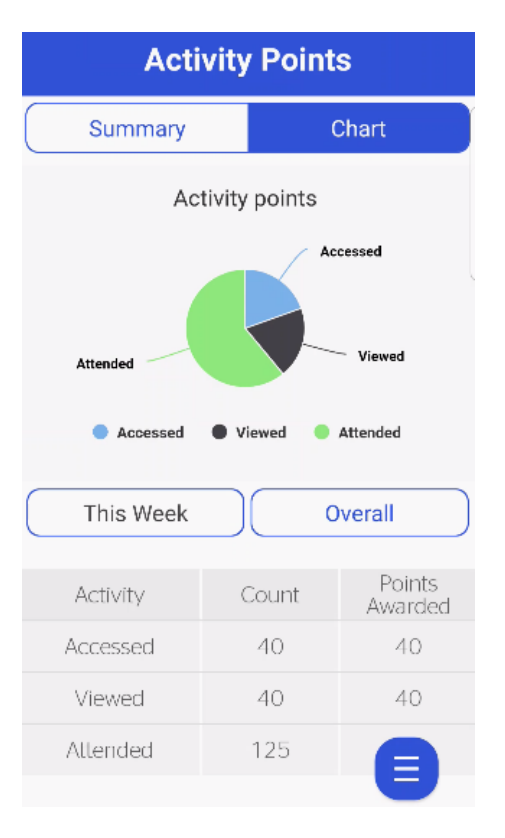

#### **Attainment**

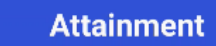

#### **①** 22/08/19

Module: Demo101 Mark: 68%

#### **□ 08/08/19**

Module: Demo102 Mark: 57%

#### **40 05/08/19**

Module: Demo101 Mark: 69%

Shows a list of your marks and grades.

**NOTE** this view may not contain all your marks and grades and there may be a delay in information being available.

#### **Attendance**

*'Summary'* shows your recorded weekly attendance over the past four weeks.

There's also a list of events (lectures, seminars, etc.) that you have attended (not shown in image).

**NOTE** this view may not contain all events you attend and there may be a delay in information being available.

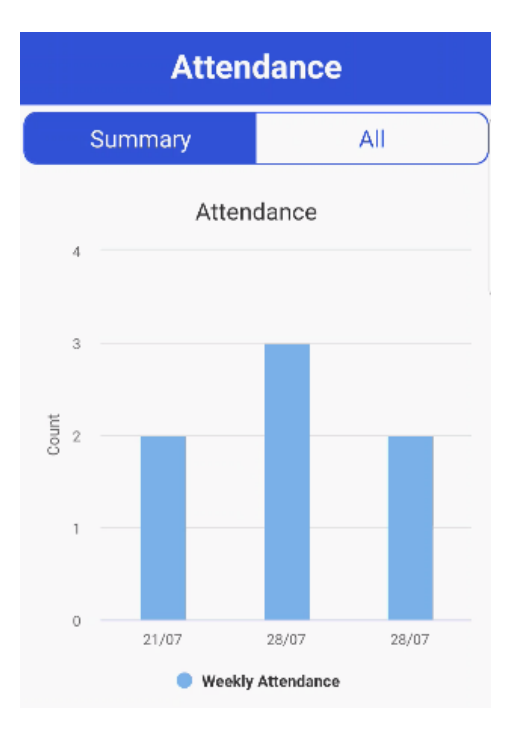

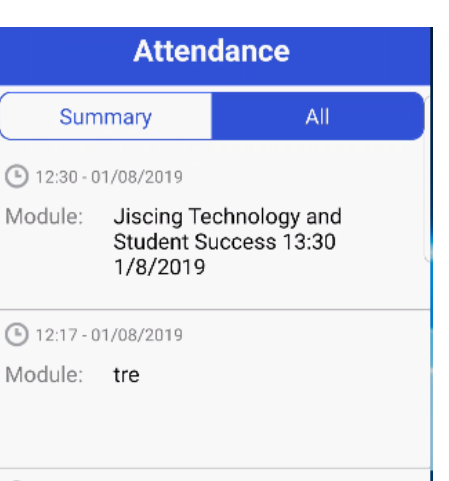

10:00 - 31/07/2019

Module: Jiscing Technology and Student Success 11:00 31/7/2019

*'All*' shows your recorded events (lectures, seminars, etc.) in a table.

**NOTE** this view may not contain all events you attend and there may be a delay in information being available.

#### **VLE Activity**

Shows a graph of VLE activity over the past 7 days or 28 days. You can filter this to look at a specific module and can opt to see the data in a bar or line graph

If the *'compare to'* function is switched on for your institution you will be able to compare your VLE use to other students enrolled in the same module as you.

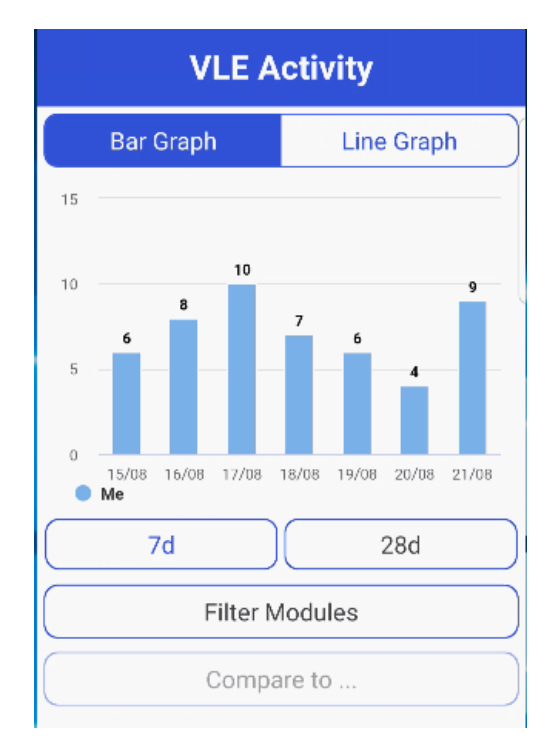